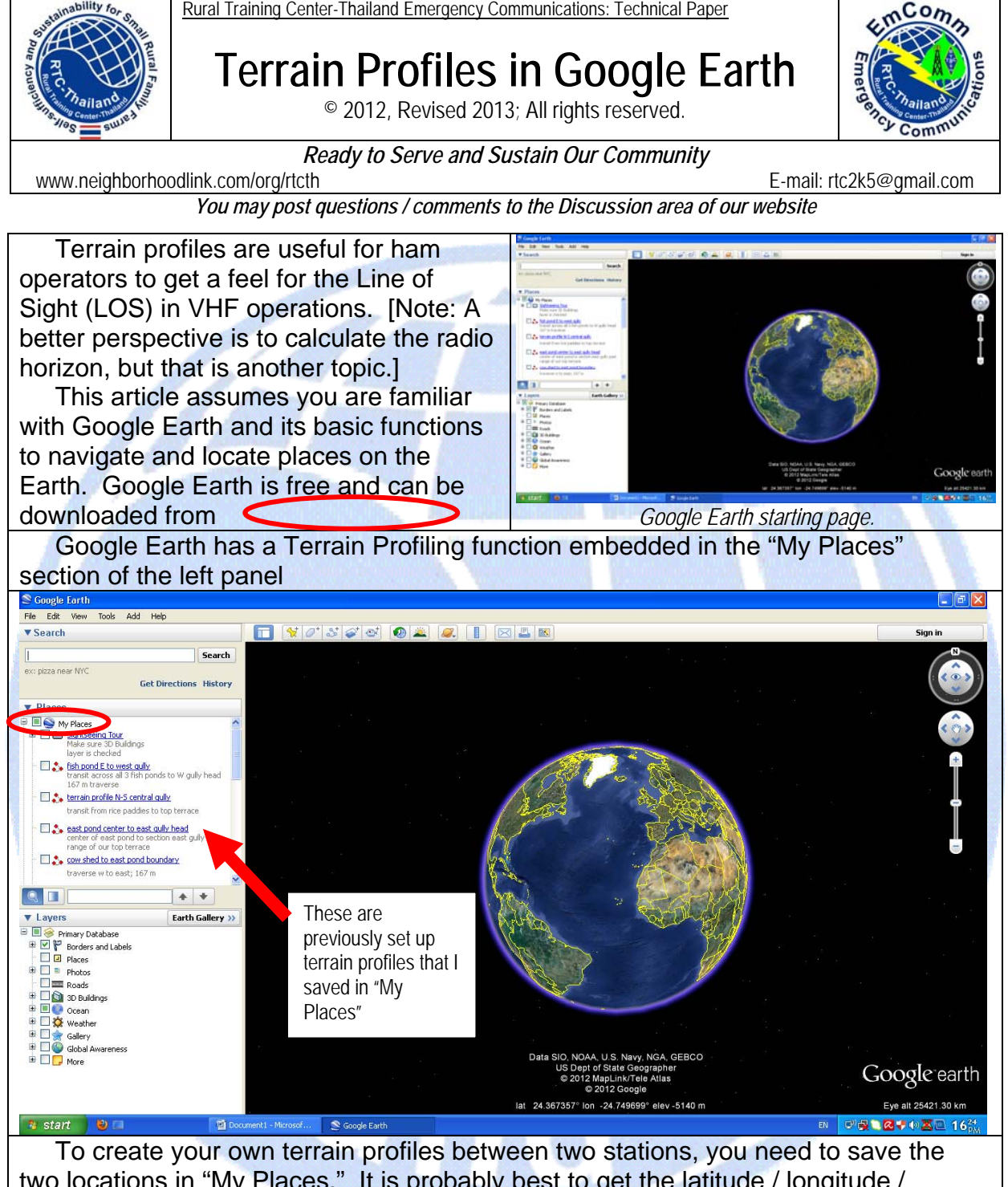

two locations in "My Places." It is probably best to get the latitude / longitude / altitude of the station locations by direct field measurements. You can also get the data from Google Earth.

**Direct Field Measurements:** If you have a GPS this will be easy. Here are some suggestions:

• **Use Decimal Degrees:** Decimal numbers are easier for computers to handle. In EmComm situations and dealing the aerial operations, most navigation systems use decimal values. If using traditional degrees, minutes, seconds format, you can use an online conversion program.

- **Average Your Measurements:** Set the GPS unit on a clear level spot and avearge the position reading over several minutes. This will increase the accuracy of your positioning data.
- **Record the EPE (Estimated Probability Error):** When you "mark" your position check to see what data are saved. (My GPS doesn't save the EPE data.) Write down the EPE if necessary. This gives you an idea of the +/ horizontal distance error for your location.
- **Altitude:** Again, check to see if this is saved when "marking" points in your GPS. If not, write it down. [**Note:** Consumer grade GPS units are not known for accuracy in reporting elevation data. More sophisticated survey units use differential GPS for increased precision.] You can use the GPS data as a guide and then confirm it with topographic map data and the altitude given in Google Earth. I tend to favor topographic maps and to tie to benchmarks if greater accuracy is needed.

**Location Data from Google Earth:** You can visually search Google Earth to find the locations you want. This requires you to navigate about the Earth and zooming in to get a fairly clear view of the locations. The closer you zoom, the more accurate your results (within the constraints of Google Earth). I previously located K7POH.

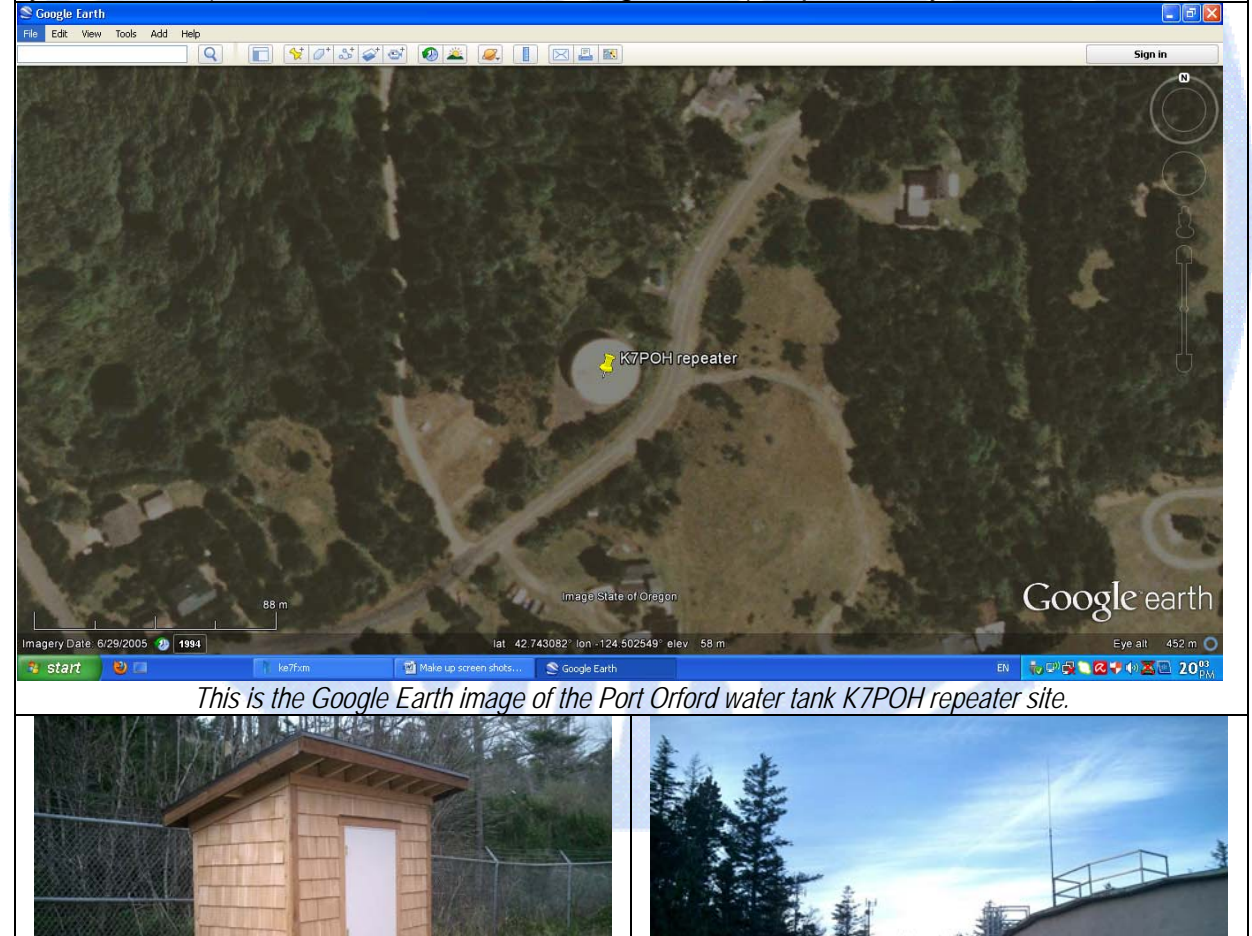

©2012, Rev. 2013, G. K. Lee. All rights reserved.

Photo from K7POH website

 For this article, I picked a possible portable radio operating location in the mountains inland from Port Orford. This sample site will be used to demonstrate how to mark, label, and save a location to "My Places" in Google Earth.

 Once you have homed in on your location, watch carefully as you move your cursor over the scene. The Latitude, Longitude, and Altitude appear at the bottom center of the screen. Looking at the image you may or may not be able to get a feel for the shape of the land. Move the cursor around and watch the altitude number change. This is a good way to tell what is higher or lower in the area of interest.

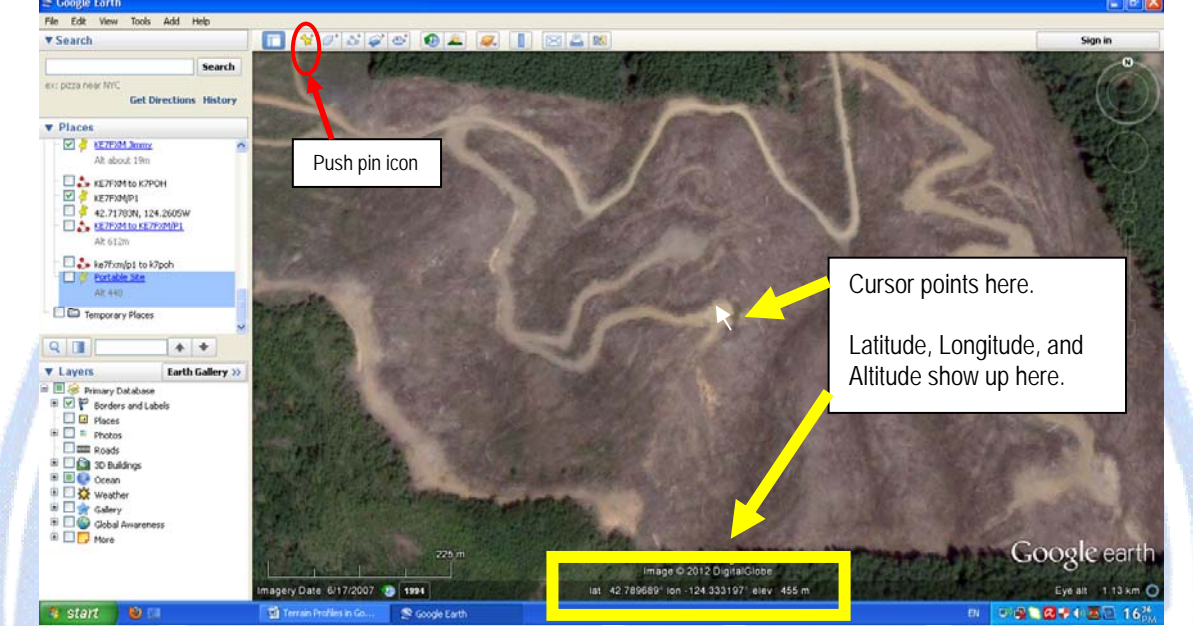

*A possible portable radio operating site in the mountains.* 

 To mark this location, click on the Push Pin icon at the top of the page. A Push Pin symbol appears on the screen. Put it on the spot you want as the portable operating site. In the dialog box, type the name of the location. For this example, "Portable Site". I also type in the altitude so it will be saved with this label tag. Then click [SAVE]. It should appear in "My Places" to the left. If it is in "Temporary Places", right click on it and choose "Save to My Places".

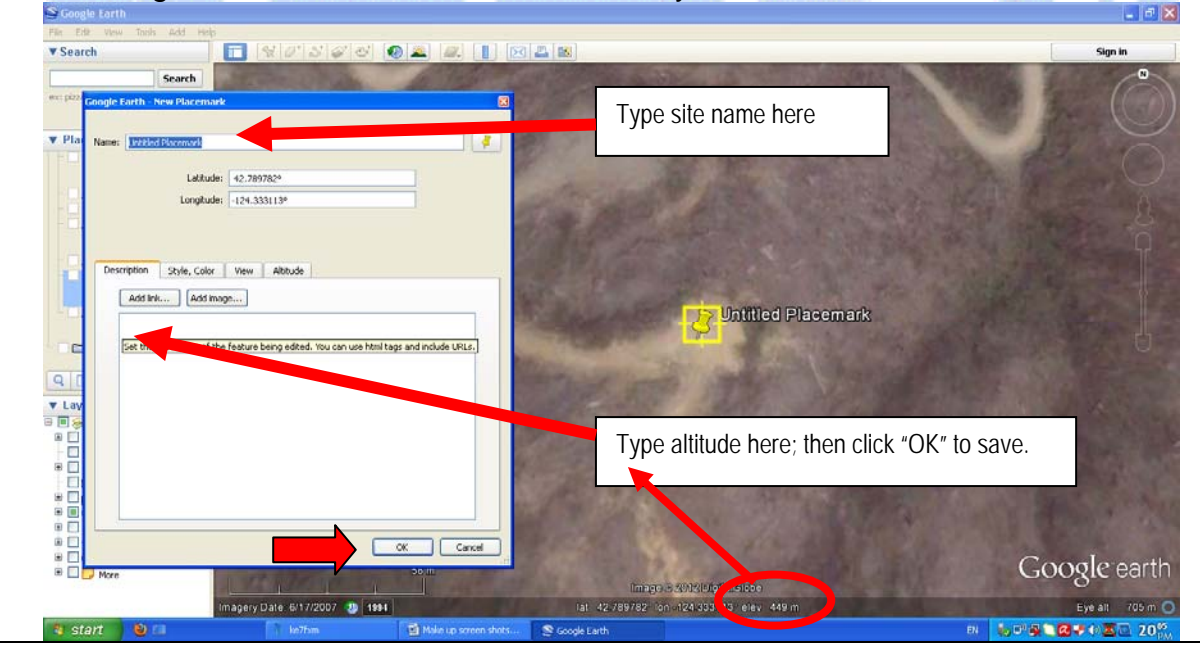

<sup>©2012,</sup> Rev. 2013, G. K. Lee. All rights reserved.

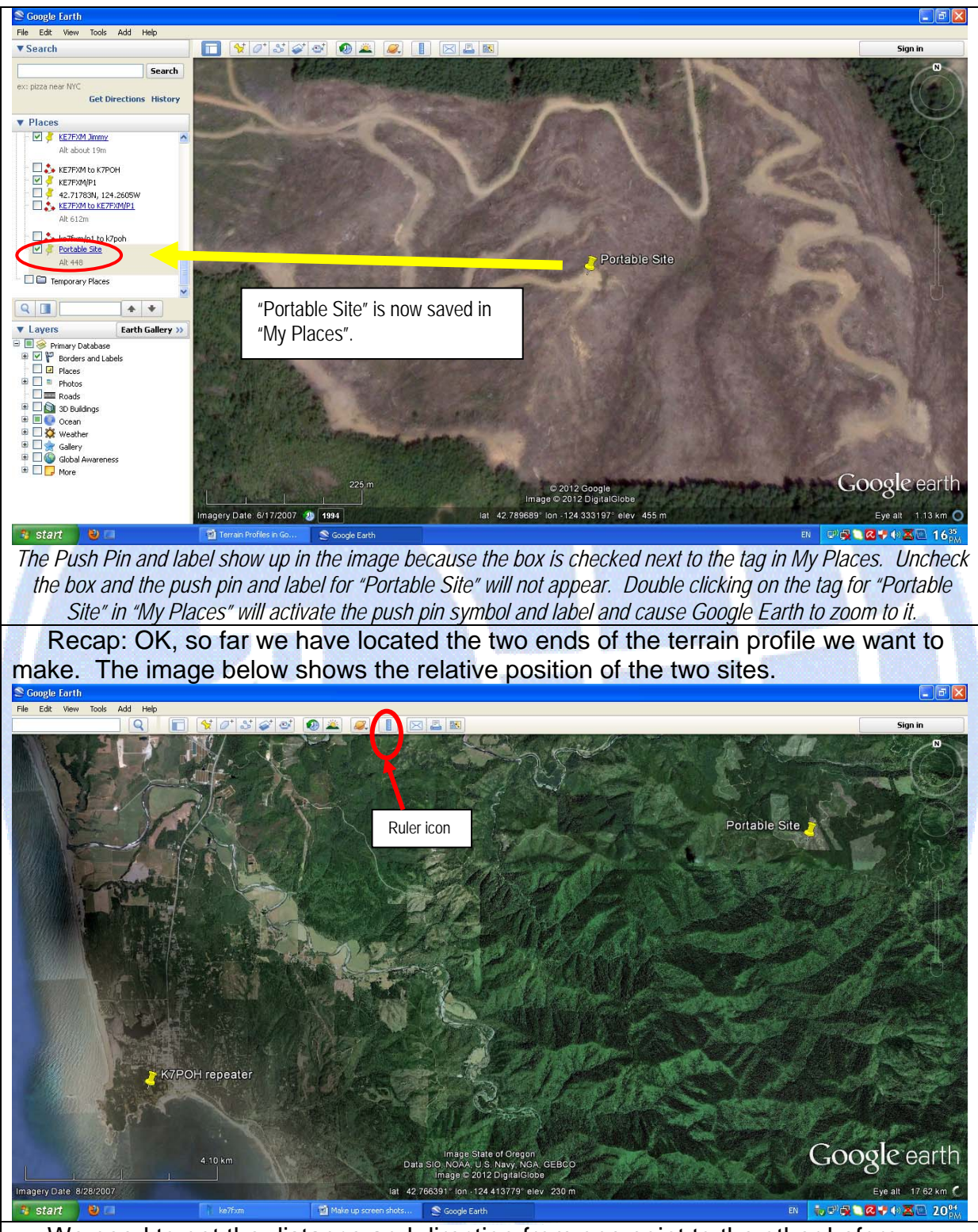

 We need to get the distance and direction from one point to the other before we can generate the terrain profile. We will start with the Portable Site because a typical scenario is to set up a portable yagi antenna aimed toward the repeater. It is best to zoom in to make it easier to anchor the starting point for the scale measurement. Click on the "Ruler" icon at the top of the screen. We will use the scaling function to get the distance and direction from the Portable Site to the K7POH repeater.

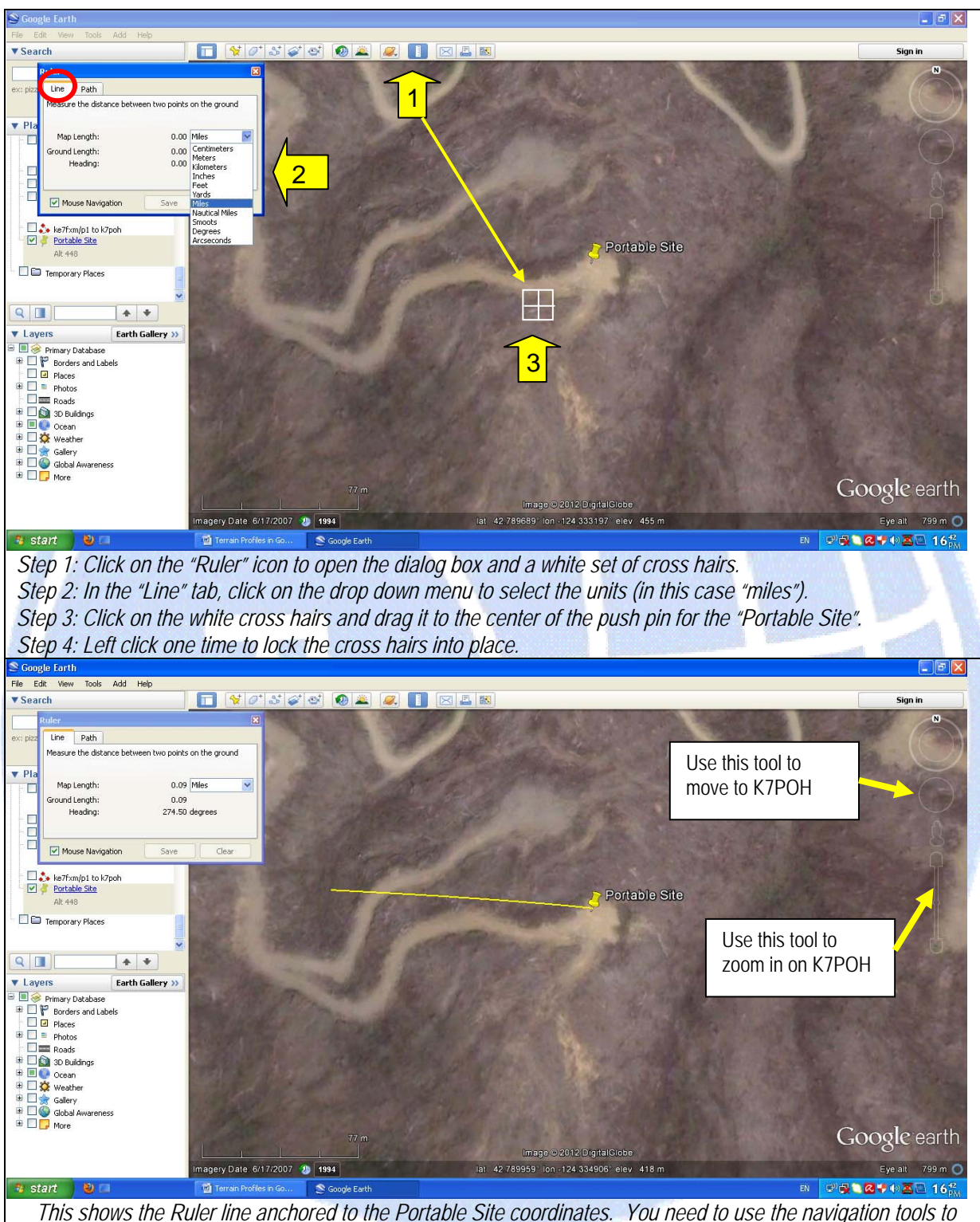

*zoom out (to see the K7POH push pin), to move over to it, to zoom in on it, and anchor the other end of the measuring line. You can move the cursor to the navigation buttons for direction and zoom, but be careful NOT to click anywhere in the image area or you will anchor the loose end of the Ruler line. This is probably the trickiest part of the entire process. Be patient. Practice, practice, practice. The results will make it worthwhile.* 

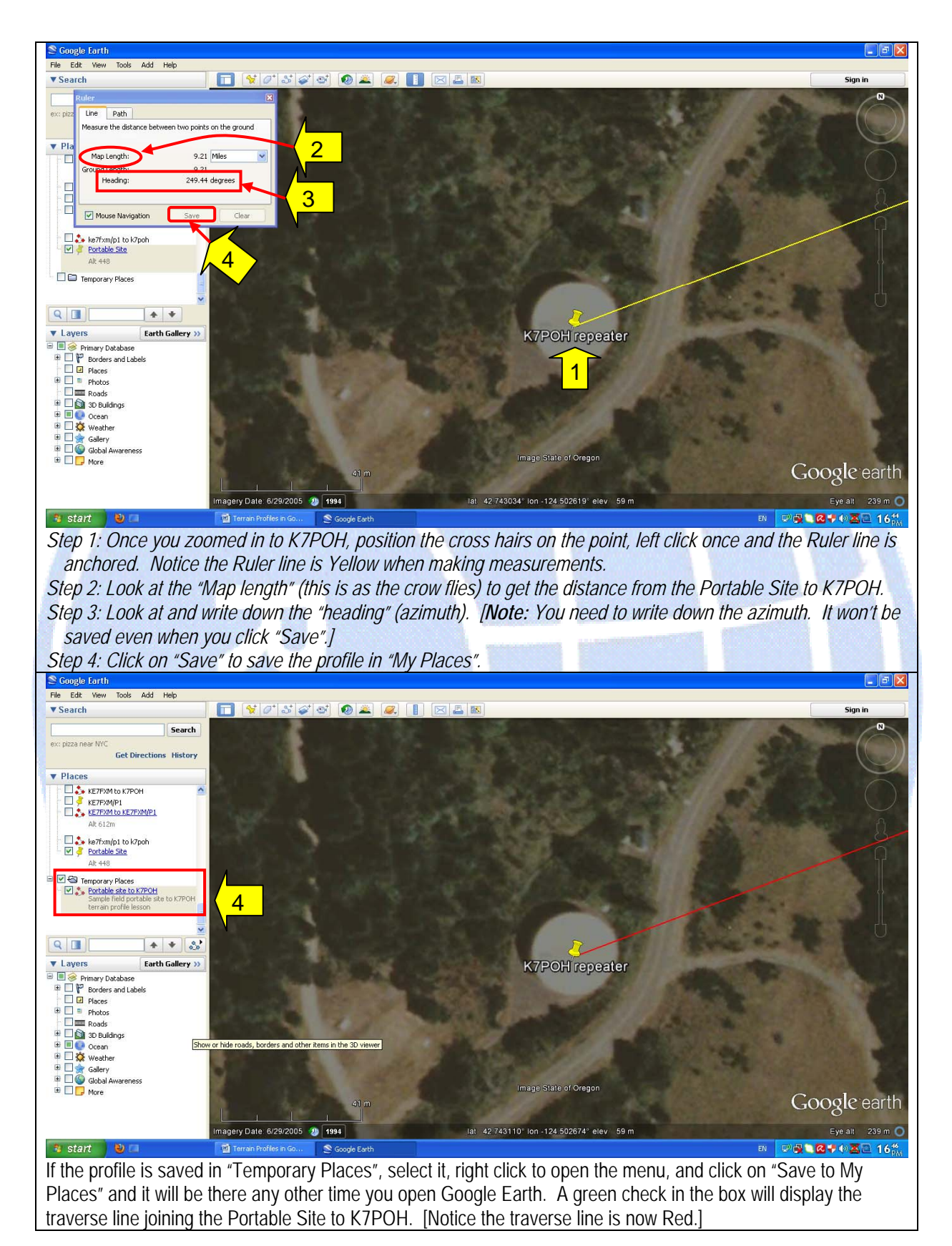

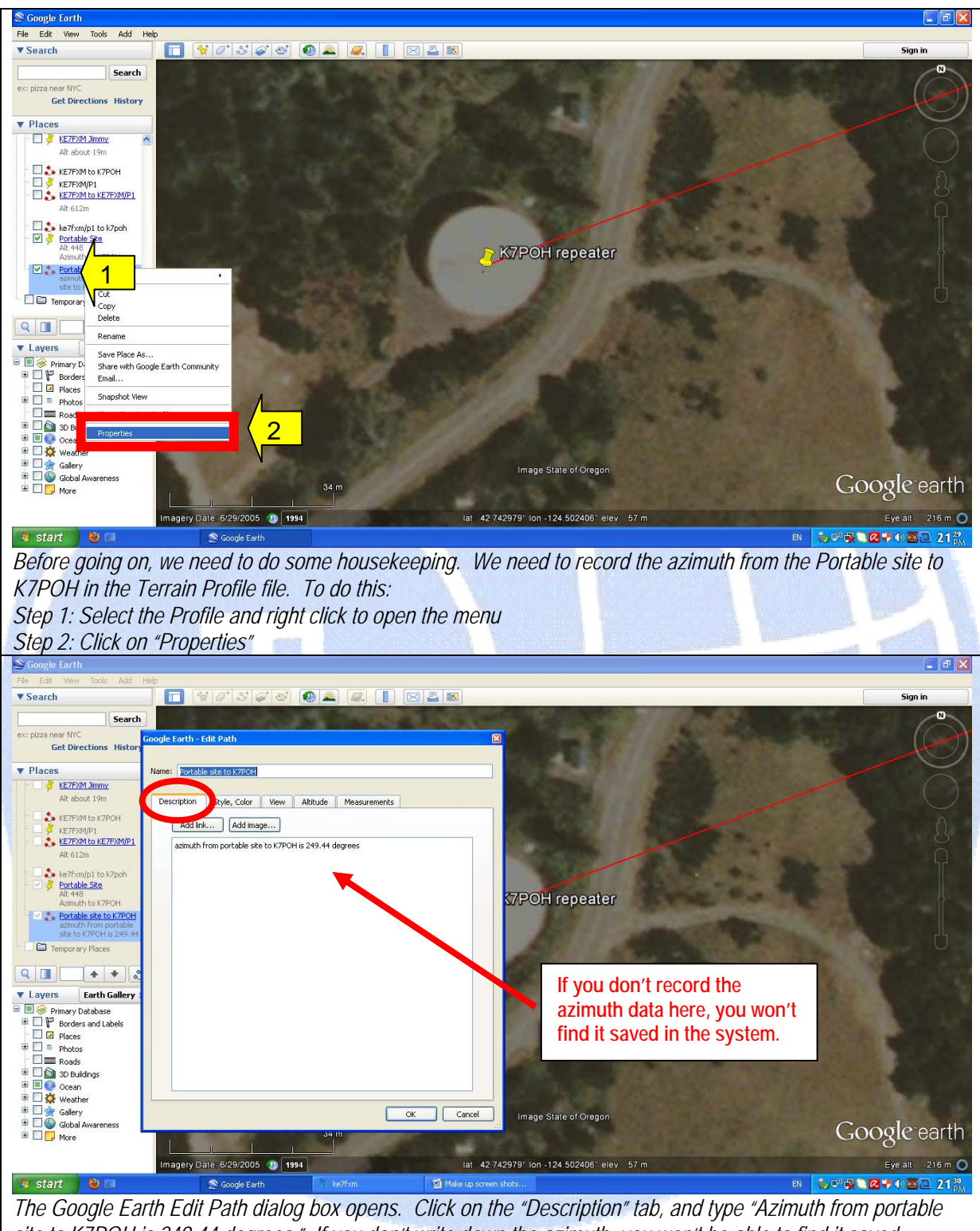

*site to K7POH is 249.44 degrees." If you don't write down the azimuth, you won't be able to find it saved anywhere in the system. [Note: The "Measurements" tab will give you the distance, but no azimuth. The altitude tab will not have the altitude data for the end points of the traverse.]* 

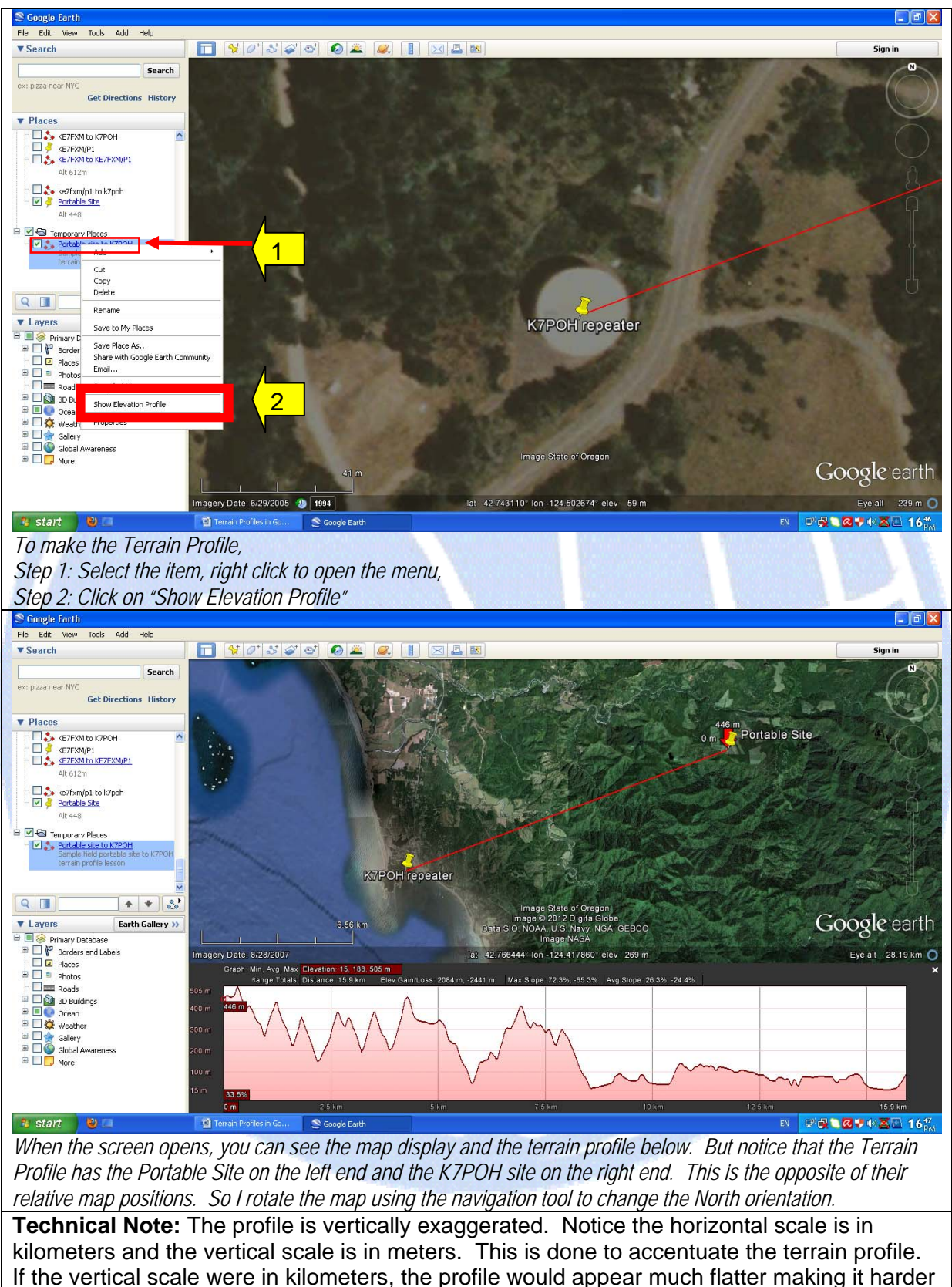

to detect the peaks.

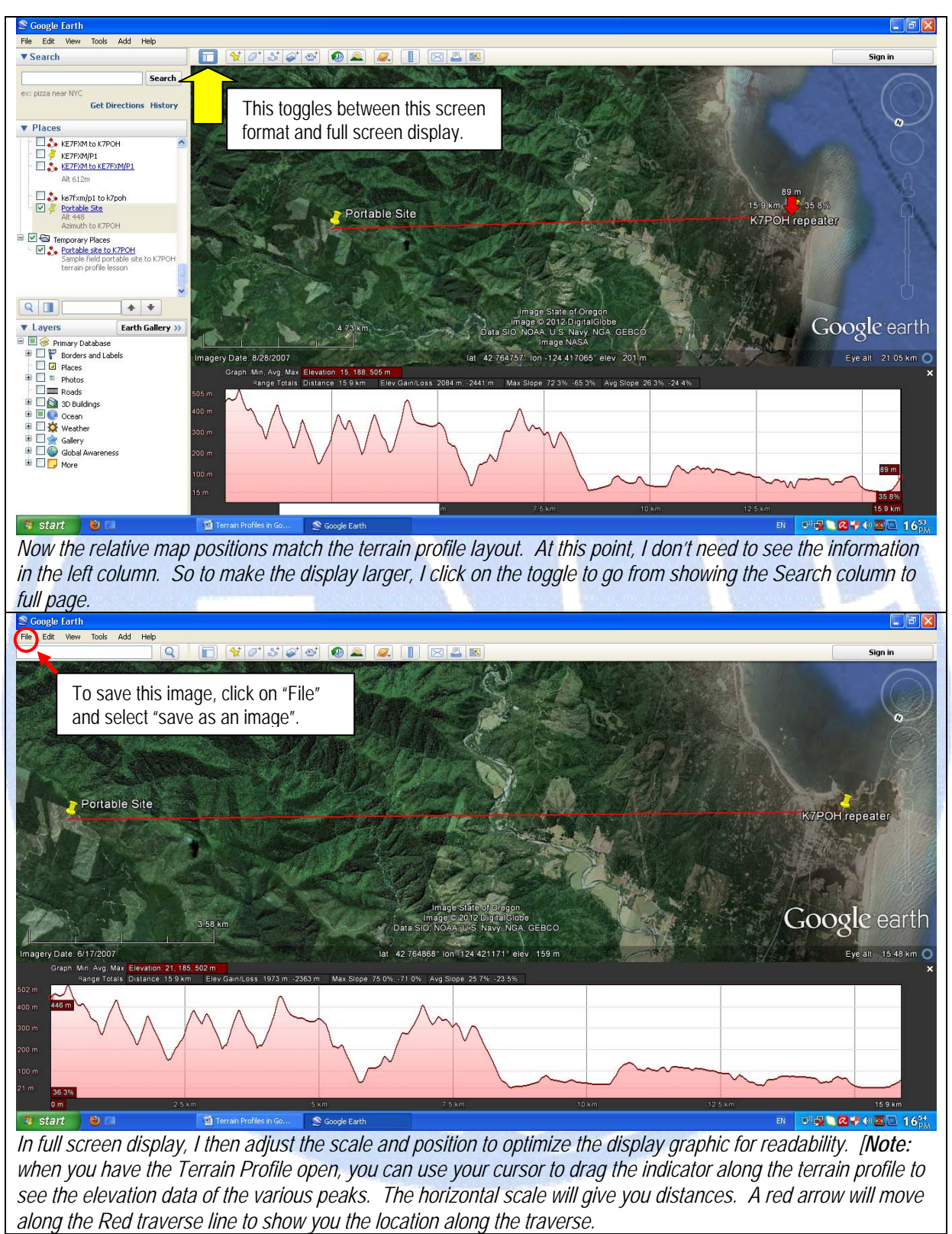

 You can save the combined map / terrain profile graphic as a JPEG image. To do this, click on File, then from the pull down menu select "save as an image". Then decide on the file into which you will save the image.

 Now you should be able to map and profile the various operating locations in your area.